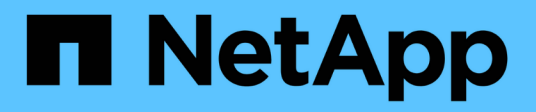

## **Gestire i siti MetroCluster con Gestione di sistema**

ONTAP 9

NetApp April 24, 2024

This PDF was generated from https://docs.netapp.com/itit/ontap/concept\_metrocluster\_manage\_nodes.html on April 24, 2024. Always check docs.netapp.com for the latest.

# **Sommario**

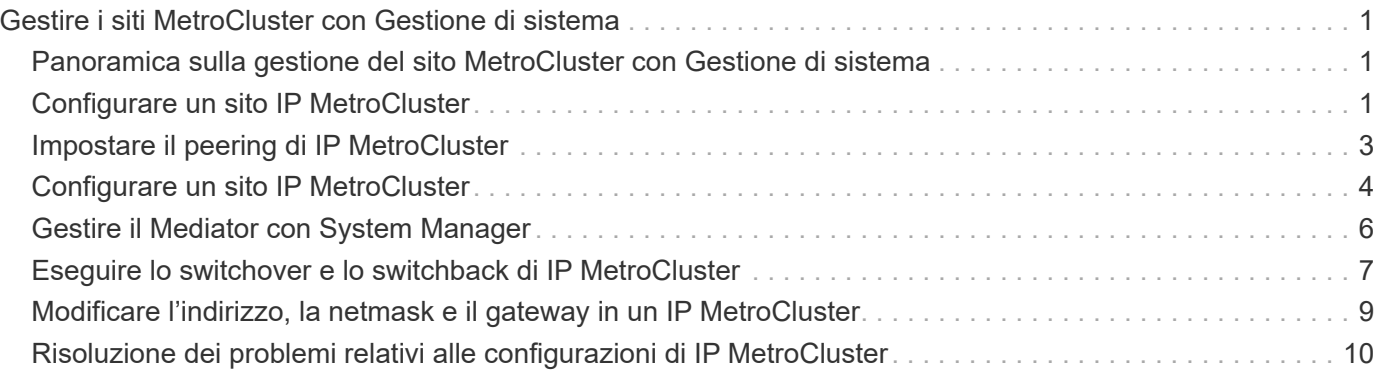

# <span id="page-2-0"></span>**Gestire i siti MetroCluster con Gestione di sistema**

### <span id="page-2-1"></span>**Panoramica sulla gestione del sito MetroCluster con Gestione di sistema**

A partire da ONTAP 9.8, è possibile utilizzare Gestione sistema come interfaccia semplificata per gestire una configurazione di un'installazione di MetroCluster.

Una configurazione MetroCluster consente a due cluster di eseguire il mirroring dei dati l'uno rispetto all'altro, in modo che, se un cluster non funziona, i dati non vadano persi.

In genere, un'organizzazione imposta i cluster in due ubicazioni geografiche separate. Un amministratore di ogni ubicazione imposta un cluster e lo configura. Quindi, uno degli amministratori può impostare il peering tra i cluster in modo che possano condividere i dati.

L'organizzazione può anche installare un mediatore ONTAP in una terza sede. Il servizio ONTAP Mediator monitora lo stato di ciascun cluster. Quando uno dei cluster rileva che non è in grado di comunicare con il cluster partner, interroga il monitor per determinare se l'errore è un problema con il sistema del cluster o con la connessione di rete.

Se il problema riguarda la connessione di rete, l'amministratore di sistema esegue i metodi di risoluzione dei problemi per correggere l'errore e riconnettersi. Se il cluster partner non è attivo, l'altro cluster avvia un processo di switchover per controllare l'i/o dei dati per entrambi i cluster.

È inoltre possibile eseguire uno switchover per spegnere uno dei sistemi cluster per la manutenzione pianificata. Il cluster partner gestisce tutte le operazioni di i/o dei dati per entrambi i cluster fino a quando non viene attivato il cluster su cui è stata eseguita la manutenzione ed è stata eseguita un'operazione di switchback.

È possibile gestire le seguenti operazioni:

- ["Configurare un sito IP MetroCluster"](#page-2-2)
- ["Impostare il peering di IP MetroCluster"](#page-4-0)
- ["Configurare un sito IP MetroCluster"](#page-5-0)
- ["Eseguire lo switchover e lo switchback di IP MetroCluster"](#page-8-0)
- ["Risoluzione dei problemi relativi alle configurazioni di IP MetroCluster"](#page-11-0)
- ["Upgrade di ONTAP su cluster MetroCluster"](https://docs.netapp.com/it-it/ontap/task_metrocluster_ANDU_upgrade.html)

## <span id="page-2-2"></span>**Configurare un sito IP MetroCluster**

A partire da ONTAP 9.8, è possibile utilizzare Gestione sistema per impostare una configurazione IP di un sito MetroCluster.

Un sito MetroCluster è costituito da due cluster. In genere, i cluster si trovano in posizioni geografiche diverse.

#### **Prima di iniziare**

• Il sistema deve essere già installato e cablato come indicato nella ["Istruzioni per l'installazione e la](https://docs.netapp.com/us-en/ontap-systems/index.html)

[configurazione"](https://docs.netapp.com/us-en/ontap-systems/index.html) fornito con il sistema.

• Le interfacce di rete del cluster devono essere configurate su ciascun nodo di ciascun cluster per la comunicazione all'interno del cluster.

#### **Assegnare un indirizzo IP di gestione dei nodi**

#### **Sistema Windows**

Collegare il computer Windows alla stessa subnet dei controller. In questo modo, viene assegnato automaticamente un indirizzo IP di gestione dei nodi al sistema.

#### **Fasi**

- 1. Dal sistema Windows, aprire l'unità **Network** per rilevare i nodi.
- 2. Fare doppio clic sul nodo per avviare l'installazione guidata del cluster.

#### **Altri sistemi**

È necessario configurare l'indirizzo IP di gestione dei nodi per uno dei nodi nel cluster. È possibile utilizzare questo indirizzo IP di gestione dei nodi per avviare la configurazione guidata del cluster.

Vedere ["Creazione del cluster sul primo nodo"](https://docs.netapp.com/it-it/ontap/software_setup/task_create_the_cluster_on_the_first_node.html) Per informazioni sull'assegnazione di un indirizzo IP di gestione dei nodi.

#### **Inizializzare e configurare il cluster**

Per inizializzare il cluster, impostare una password amministrativa per il cluster e le reti di gestione dei nodi e del cluster. È inoltre possibile configurare servizi come un server DNS per risolvere i nomi host e un server NTP per sincronizzare l'ora.

#### **Fasi**

1. In un browser Web, immettere  $18#8217$ ; indirizzo IP di gestione dei nodi configurato: "<a href="https://nodemanagement-IP"" class="bare">https://node-management-IP"</a>

System Manager rileva automaticamente i nodi rimanenti nel cluster.

- 2. Nella finestra **Initialize Storage System** (Inizializza sistema di storage), eseguire le seguenti operazioni:
	- a. Inserire i dati di configurazione della rete di gestione del cluster.
	- b. Inserire gli indirizzi IP di gestione dei nodi per tutti i nodi.
	- c. Fornire i dettagli del DNS (Domain Name Server).
	- d. Nella sezione **Altro**, selezionare la casella di controllo **Usa servizio ora (NTP)** per aggiungere i server di riferimento orario.

Quando si fa clic su **Submit** (Invia), attendere la creazione e la configurazione del cluster. Quindi, viene eseguito un processo di convalida.

#### **Quali sono le prossime novità?**

Una volta configurati, inizializzati e configurati entrambi i cluster, eseguire la seguente procedura:

• ["Impostare il peering di IP MetroCluster"](#page-4-0)

**Configurare ONTAP su un nuovo video del cluster**

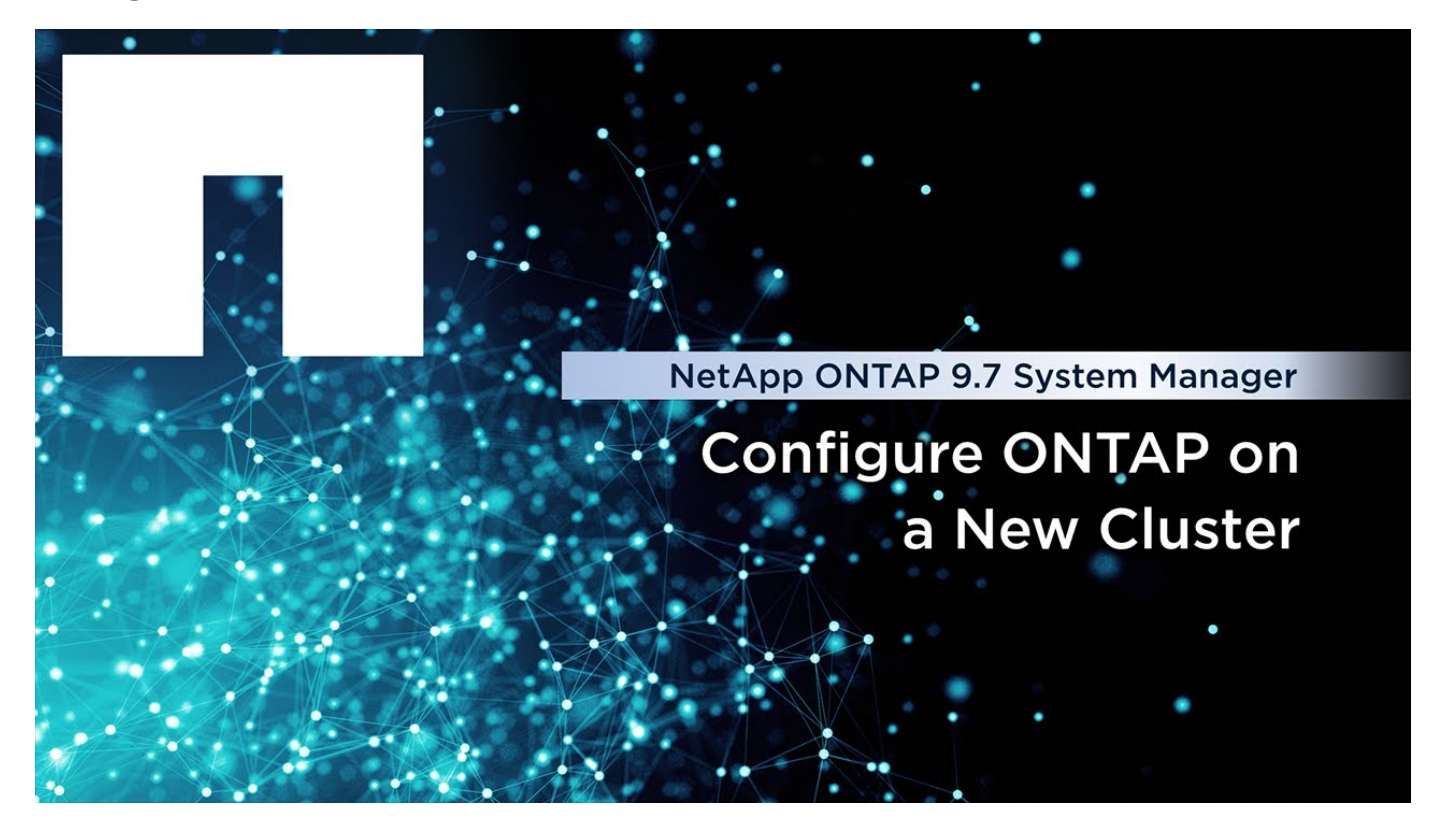

## <span id="page-4-0"></span>**Impostare il peering di IP MetroCluster**

A partire da ONTAP 9.8, è possibile gestire una configurazione IP di un'operazione MetroCluster con Gestore di sistema. Dopo aver configurato due cluster, è possibile impostare il peering tra di essi.

#### **Prima di iniziare**

Per configurare due cluster, è necessario completare la seguente procedura:

• ["Configurare un sito IP MetroCluster"](#page-2-2)

Alcune fasi di questo processo vengono eseguite da diversi amministratori di sistema situati nei siti geografici di ciascun cluster. Ai fini della spiegazione di questo processo, i cluster sono denominati "cluster del sito A" e "cluster del sito B".

#### **Esecuzione del processo di peering dal sito A.**

Questo processo viene eseguito da un amministratore di sistema presso il sito A.

#### **Fasi**

- 1. Accedere al sito Di Un cluster.
- 2. In System Manager, selezionare **Dashboard** dalla colonna di navigazione a sinistra per visualizzare la panoramica del cluster.

La dashboard mostra i dettagli del cluster (sito A). Nella sezione **MetroCluster**, a sinistra viene visualizzato un cluster.

- 3. Fare clic su **Attach Partner Cluster**.
- 4. Inserire i dettagli delle interfacce di rete che consentono ai nodi del cluster del sito A di comunicare con i nodi del cluster del sito B.
- 5. Fare clic su **Salva e continua**.
- 6. Nella finestra **Attach Partner Cluster**, selezionare **i do not have a passphrase**, che consente di generare una passphrase.
- 7. Copiare la passphrase generata e condividerla con l'amministratore di sistema nel sito B.
- 8. Selezionare **Chiudi**.

#### **Esecuzione del processo di peering dal sito B.**

Questo processo viene eseguito da un amministratore di sistema presso il sito B.

#### **Fasi**

- 1. Accedere al cluster del sito B.
- 2. In System Manager, selezionare **Dashboard** per visualizzare la panoramica del cluster.

La dashboard mostra i dettagli del cluster (sito B). Nella sezione MetroCluster, il cluster del sito B viene visualizzato a sinistra.

- 3. Fare clic su **Attach Partner Cluster** per avviare il processo di peering.
- 4. Inserire i dettagli delle interfacce di rete che consentono ai nodi del cluster del sito B di comunicare con i nodi del cluster del sito A.
- 5. Fare clic su **Salva e continua**.
- 6. Nella finestra **Attach Partner Cluster**, selezionare **ho una passphrase**, che consente di immettere la passphrase ricevuta dall'amministratore di sistema presso il sito A.
- 7. Selezionare **Peer** per completare il processo di peering.

#### **Quali sono le prossime novità?**

Una volta completato correttamente il processo di peering, i cluster vengono configurati. Vedere ["Configurare](#page-5-0) [un sito IP MetroCluster"](#page-5-0).

### <span id="page-5-0"></span>**Configurare un sito IP MetroCluster**

A partire da ONTAP 9.8, è possibile gestire una configurazione IP di un'operazione MetroCluster con Gestore di sistema. Dopo aver configurato due cluster e aver eseguito il peering, è possibile configurare ciascun cluster.

#### **Prima di iniziare**

Le seguenti procedure dovrebbero essere state completate:

- ["Configurare un sito IP MetroCluster"](#page-2-2)
- ["Impostare il peering di IP MetroCluster"](#page-4-0)

#### **Configurare la connessione tra cluster**

**Fasi**

1. Accedere a System Manager da uno dei siti e selezionare **Dashboard**.

Nella sezione **MetroCluster**, la figura mostra i due cluster configurati e peered per i siti MetroCluster. Il cluster da cui si sta lavorando (cluster locale) viene visualizzato a sinistra.

- 2. Fare clic su **Configura MetroCluster**. Da questa finestra è possibile eseguire le seguenti operazioni:
	- a. Vengono visualizzati i nodi per ciascun cluster nella configurazione MetroCluster. Utilizzare gli elenchi a discesa per selezionare i nodi del cluster locale che saranno partner di disaster recovery con i nodi del cluster remoto.
	- b. Fare clic sulla casella di controllo se si desidera configurare un servizio ONTAP Mediator. Vedere [Configurare il servizio ONTAP Mediator.](#page-6-0)
	- c. Se entrambi i cluster dispongono di una licenza per attivare la crittografia, viene visualizzata la sezione **Encryption**.

Per attivare la crittografia, immettere una passphrase.

d. Fare clic sulla casella di controllo se si desidera configurare MetroCluster con una rete condivisa Layer 3.

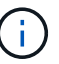

I nodi partner ha e gli switch di rete che si connettono ai nodi devono avere una configurazione corrispondente.

3. Fare clic su **Salva** per configurare i siti MetroCluster.

Nella sezione **MetroCluster** della dashboard, il grafico mostra un segno di spunta sul collegamento tra i due cluster, a indicare che la connessione è in buone condizioni.

#### <span id="page-6-0"></span>**Configurare il servizio ONTAP Mediator**

Il servizio di supporto ONTAP viene in genere installato in una posizione geografica separata da entrambe le posizioni dei cluster. I cluster comunicano regolarmente con il servizio per indicare che sono attivi e in esecuzione. Se uno dei cluster nella configurazione MetroCluster rileva che la comunicazione con il cluster partner non è attiva, verifica con il mediatore ONTAP se il cluster partner stesso non è attivo.

#### **Prima di iniziare**

Entrambi i cluster dei siti MetroCluster devono essere in fase di peering.

#### **Fasi**

- 1. In Gestione sistema in ONTAP 9.8, selezionare **Cluster > Impostazioni**.
- 2. Nella sezione **Mediator**, fare clic su **the**.
- 3. Nella finestra **Configure Mediator** (Configura Mediator), fare clic su **Add+** (Aggiungi+).
- 4. Inserire i dettagli di configurazione per il mediatore ONTAP.

È possibile immettere i seguenti dettagli durante la configurazione di un ONTAP Mediator con Gestione di sistema.

- L'indirizzo IP del mediatore.
- Il nome utente.
- La password.

## <span id="page-7-0"></span>**Gestire il Mediator con System Manager**

Tramite System Manager, è possibile eseguire attività di gestione del Mediator.

#### **A proposito di queste attività**

A partire da ONTAP 9,8, è possibile utilizzare Gestione sistema come interfaccia semplificata per gestire una configurazione IP a quattro nodi di una configurazione MetroCluster, che può includere un ONTAP Mediator installato in una terza posizione.

A partire da ONTAP 9.14.1, è possibile utilizzare System Manager per eseguire queste operazioni anche per una configurazione IP a otto nodi di un sito MetroCluster. Anche se con System Manager non è possibile configurare o espandere un sistema a otto nodi, se è già stato configurato un sistema IP MetroCluster a otto nodi, è possibile eseguire queste operazioni.

Eseguire le seguenti attività per gestire il Mediator.

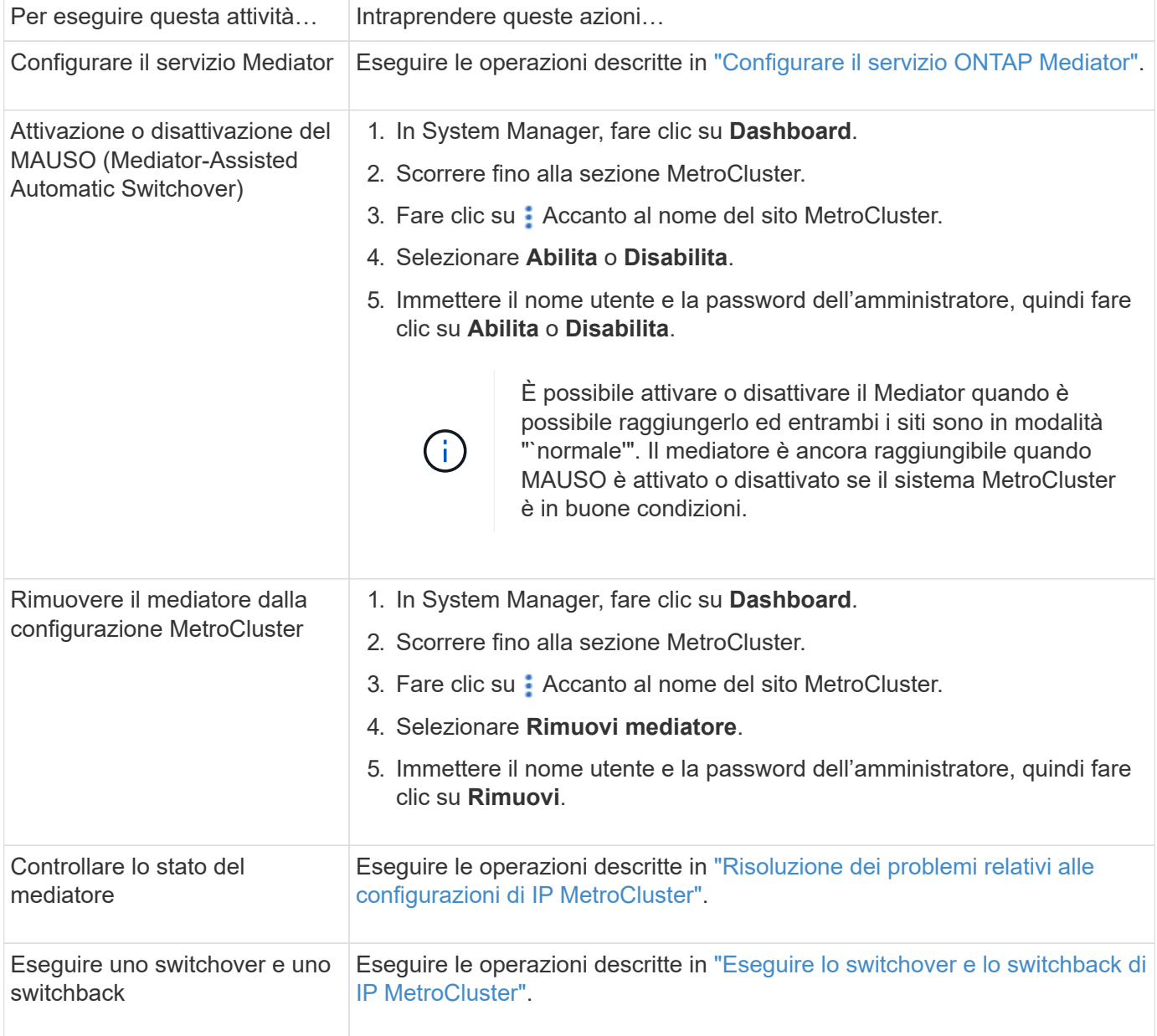

## <span id="page-8-0"></span>**Eseguire lo switchover e lo switchback di IP MetroCluster**

È possibile passare al controllo da un sito IP MetroCluster all'altro per eseguire la manutenzione o il ripristino da un problema.

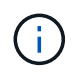

Le procedure di switchover e switchback sono supportate solo per le configurazioni IP MetroCluster.

#### **Panoramica dello switchover e dello switchback**

Lo switchover può avvenire in due casi:

#### • **Uno switchover pianificato**

Questo switchover viene avviato da un amministratore di sistema che utilizza System Manager. Lo switchover pianificato consente a un amministratore di sistema di un cluster locale di passare al controllo in modo che i servizi dati del cluster remoto vengano gestiti dal cluster locale. Quindi, un amministratore di sistema nella posizione remota del cluster può eseguire la manutenzione sul cluster remoto.

#### • **Uno switchover non pianificato**

In alcuni casi, quando un cluster MetroCluster non funziona o le connessioni tra i cluster non sono attive, ONTAP avvia automaticamente una procedura di switchover in modo che il cluster ancora in esecuzione gestisca le responsabilità di gestione dei dati del cluster inattivo.

In altri casi, quando ONTAP non è in grado di determinare lo stato di uno dei cluster, l'amministratore di sistema del sito che sta lavorando avvia la procedura di switchover per assumere il controllo delle responsabilità di gestione dei dati dell'altro sito.

Per qualsiasi tipo di procedura di switchover, la funzionalità di servizio dei dati viene restituita al cluster utilizzando un processo *switchback*.

Vengono eseguiti diversi processi di switchover e switchback per ONTAP 9.7 e 9.8:

- Utilizzare Gestione sistema in ONTAP 9.7 per lo switchover e lo switchback
- Utilizzare Gestione sistema in ONTAP 9.8 per lo switchover e lo switchback

#### **Utilizzare Gestione sistema in ONTAP 9.7 per lo switchover e lo switchback**

#### **Fasi**

- 1. Accedere a Gestore di sistema in ONTAP 9.7.
- 2. Fare clic su **(Torna alla versione classica)**.
- 3. Fare clic su **Configurazione > MetroCluster**.

System Manager verifica se è possibile uno switchover negoziato.

- 4. Una volta completato il processo di convalida, eseguire una delle seguenti operazioni secondarie:
	- a. Se la convalida non riesce, ma il sito B è attivo, si è verificato un errore. Ad esempio, potrebbe essersi verificato un problema con un sottosistema oppure il mirroring della NVRAM potrebbe non essere sincronizzato.
- i. Risolvere il problema che causa l'errore, fare clic su **Chiudi**, quindi ricominciare dalla fase 2.
- ii. Arrestare i nodi del sito B, fare clic su **Close** (Chiudi), quindi eseguire le operazioni descritte in ["Esecuzione di uno switchover non pianificato".](https://docs.netapp.com/us-en/ontap-sm-classic/online-help-96-97/task_performing_unplanned_switchover.html)
- b. Se la convalida non riesce e il sito B è inattivo, molto probabilmente si è verificato un problema di connessione. Verificare che il sito B sia effettivamente inattivo, quindi eseguire le operazioni descritte in ["Esecuzione di uno switchover non pianificato".](https://docs.netapp.com/us-en/ontap-sm-classic/online-help-96-97/task_performing_unplanned_switchover.html)
- 5. Fare clic su **Switchover from Site B to Site A** (passa da sito B a sito A) per avviare il processo di switchover.
- 6. Fare clic su **passa alla nuova esperienza**.

#### **Utilizzare Gestione sistema in ONTAP 9.8 per lo switchover e lo switchback**

#### **Eseguire uno switchover pianificato (ONTAP 9.8)**

#### **Fasi**

- 1. Accedere a Gestore di sistema in ONTAP 9.8.
- 2. Selezionare **Dashboard**. Nella sezione **MetroCluster**, i due cluster vengono visualizzati con una connessione.
- 3. Nel cluster locale (mostrato a sinistra), fare clic su E selezionare **Switchover remote data Services to the local site**.

Una volta convalidata la richiesta di switchover, il controllo viene trasferito dal sito remoto al sito locale, che esegue le richieste di servizio dati per entrambi i cluster.

Il cluster remoto viene riavviato, ma i componenti dello storage non sono attivi e il cluster non risponde alle richieste di dati. È ora disponibile per la manutenzione pianificata.

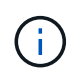

Il cluster remoto non deve essere utilizzato per la manutenzione dei dati fino a quando non viene eseguito uno switchback.

#### **Eseguire uno switchover non pianificato (ONTAP 9.8)**

ONTAP potrebbe avviare automaticamente uno switchover non pianificato. Se ONTAP non è in grado di determinare se è necessario uno switchback, l'amministratore di sistema del sito MetroCluster ancora in esecuzione avvia lo switchover seguendo questa procedura:

#### **Fasi**

- 1. Accedere a Gestore di sistema in ONTAP 9.8.
- 2. Selezionare **Dashboard**.

Nella sezione **MetroCluster**, la connessione tra i due cluster viene visualizzata con una "X", il che significa che non è possibile rilevare una connessione. Le connessioni o il cluster non sono attivi.

3. Nel cluster locale (mostrato a sinistra), fare clic su E selezionare **Switchover remote data Services to the local site**.

Se lo switchover non riesce e viene visualizzato un errore, fare clic sul collegamento "View details" (Visualizza dettagli) nel messaggio di errore e confermare lo switchover non pianificato.

Una volta convalidata la richiesta di switchover, il controllo viene trasferito dal sito remoto al sito locale, che

esegue le richieste di servizio dati per entrambi i cluster.

Il cluster deve essere riparato prima di essere nuovamente messo in linea.

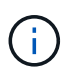

Una volta che il cluster remoto viene nuovamente messo in linea, non deve essere utilizzato per la manutenzione dei dati fino a quando non viene eseguito uno switchback.

#### **Eseguire uno switchback (ONTAP 9.8)**

#### **Prima di iniziare**

Che il cluster remoto sia stato inattivo a causa di manutenzione pianificata o a causa di un disastro, ora dovrebbe essere attivo e in attesa dello switchback.

#### **Fasi**

- 1. Nel cluster locale, accedere a Gestione sistema in ONTAP 9.8.
- 2. Selezionare **Dashboard**.

Nella sezione **MetroCluster**, vengono visualizzati i due cluster.

3. Nel cluster locale (mostrato a sinistra), fare clic su **E** selezionare Take back control.

I dati vengono prima *guariti*, per garantire la sincronizzazione e il mirroring dei dati tra entrambi i cluster.

4. Una volta completata la riparazione dei dati, fare clic su E selezionare **inizia switchback**.

Una volta completato lo switchback, entrambi i cluster sono attivi e servono le richieste di dati. Inoltre, i dati vengono sottoposti a mirroring e sincronizzati tra i cluster.

### <span id="page-10-0"></span>**Modificare l'indirizzo, la netmask e il gateway in un IP MetroCluster**

A partire da ONTAP 9.10.1, è possibile modificare le seguenti proprietà di un'interfaccia IP MetroCluster: Indirizzo IP, maschera e gateway. È possibile utilizzare qualsiasi combinazione di parametri per l'aggiornamento.

Potrebbe essere necessario aggiornare queste proprietà, ad esempio, se viene rilevato un indirizzo IP duplicato o se un gateway deve essere modificato in caso di rete di livello 3 a causa di modifiche alla configurazione del router. È possibile modificare solo un'interfaccia alla volta. L'interfaccia verrà rallentata fino a quando le altre interfacce non saranno aggiornate e le connessioni non verranno ristabilita.

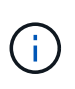

È necessario apportare le modifiche a ciascuna porta. Analogamente, anche gli switch di rete devono aggiornare la configurazione. Ad esempio, se il gateway viene aggiornato, idealmente viene modificato su entrambi i nodi di una coppia ha, poiché sono identici. Inoltre, anche lo switch connesso a tali nodi deve aggiornare il gateway.

#### **Fase**

Aggiornare l'indirizzo IP, la netmask e il gateway per ogni nodo e interfaccia.

## <span id="page-11-0"></span>**Risoluzione dei problemi relativi alle configurazioni di IP MetroCluster**

A partire da ONTAP 9.8, Gestione sistema monitora lo stato delle configurazioni di IP MetroCluster e aiuta a identificare e correggere i problemi che potrebbero verificarsi.

#### **Panoramica della verifica dello stato di salute di MetroCluster**

System Manager verifica periodicamente lo stato della configurazione di IP MetroCluster. Quando si visualizza la sezione MetroCluster nella dashboard, di solito viene visualizzato il messaggio "i sistemi MetroCluster sono integri".

Tuttavia, quando si verifica un problema, il messaggio mostra il numero di eventi. È possibile fare clic sul messaggio e visualizzare i risultati del controllo dello stato di salute dei seguenti componenti:

- Nodo
- Interfaccia di rete
- Tier (storage)
- Cluster
- Connessione
- Volume
- Replica della configurazione

La colonna **Status** (Stato) identifica i componenti che presentano problemi e la colonna **Details** (Dettagli) suggerisce come risolvere il problema.

#### **Risoluzione dei problemi di MetroCluster**

#### **Fasi**

- 1. In System Manager, selezionare **Dashboard**.
- 2. Nella sezione **MetroCluster**, osservare il messaggio.
	- a. Se il messaggio indica che la configurazione di MetroCluster è in buone condizioni e che le connessioni tra i cluster e il mediatore ONTAP sono in buone condizioni (visualizzate con segni di spunta), non si verificano problemi per la correzione.
	- b. Se il messaggio elenca il numero di eventi o le connessioni sono scollegate (indicate con una "X"), passare alla fase successiva.
- 3. Fare clic sul messaggio che mostra il numero di eventi.

Viene visualizzato il report sullo stato di salute di MetroCluster.

- 4. Risolvere i problemi visualizzati nel report utilizzando i suggerimenti nella colonna **Dettagli**.
- 5. Una volta risolti tutti i problemi, fare clic su **Controlla lo stato di salute di MetroCluster**.

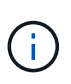

La verifica dello stato di salute di MetroCluster utilizza una quantità elevata di risorse, pertanto si consiglia di eseguire tutte le attività di risoluzione dei problemi prima di eseguire il controllo.

Il controllo dello stato di salute di MetroCluster viene eseguito in background. È possibile lavorare su altre attività mentre si attende il completamento.

#### **Informazioni sul copyright**

Copyright © 2024 NetApp, Inc. Tutti i diritti riservati. Stampato negli Stati Uniti d'America. Nessuna porzione di questo documento soggetta a copyright può essere riprodotta in qualsiasi formato o mezzo (grafico, elettronico o meccanico, inclusi fotocopie, registrazione, nastri o storage in un sistema elettronico) senza previo consenso scritto da parte del detentore del copyright.

Il software derivato dal materiale sottoposto a copyright di NetApp è soggetto alla seguente licenza e dichiarazione di non responsabilità:

IL PRESENTE SOFTWARE VIENE FORNITO DA NETAPP "COSÌ COM'È" E SENZA QUALSIVOGLIA TIPO DI GARANZIA IMPLICITA O ESPRESSA FRA CUI, A TITOLO ESEMPLIFICATIVO E NON ESAUSTIVO, GARANZIE IMPLICITE DI COMMERCIABILITÀ E IDONEITÀ PER UNO SCOPO SPECIFICO, CHE VENGONO DECLINATE DAL PRESENTE DOCUMENTO. NETAPP NON VERRÀ CONSIDERATA RESPONSABILE IN ALCUN CASO PER QUALSIVOGLIA DANNO DIRETTO, INDIRETTO, ACCIDENTALE, SPECIALE, ESEMPLARE E CONSEQUENZIALE (COMPRESI, A TITOLO ESEMPLIFICATIVO E NON ESAUSTIVO, PROCUREMENT O SOSTITUZIONE DI MERCI O SERVIZI, IMPOSSIBILITÀ DI UTILIZZO O PERDITA DI DATI O PROFITTI OPPURE INTERRUZIONE DELL'ATTIVITÀ AZIENDALE) CAUSATO IN QUALSIVOGLIA MODO O IN RELAZIONE A QUALUNQUE TEORIA DI RESPONSABILITÀ, SIA ESSA CONTRATTUALE, RIGOROSA O DOVUTA A INSOLVENZA (COMPRESA LA NEGLIGENZA O ALTRO) INSORTA IN QUALSIASI MODO ATTRAVERSO L'UTILIZZO DEL PRESENTE SOFTWARE ANCHE IN PRESENZA DI UN PREAVVISO CIRCA L'EVENTUALITÀ DI QUESTO TIPO DI DANNI.

NetApp si riserva il diritto di modificare in qualsiasi momento qualunque prodotto descritto nel presente documento senza fornire alcun preavviso. NetApp non si assume alcuna responsabilità circa l'utilizzo dei prodotti o materiali descritti nel presente documento, con l'eccezione di quanto concordato espressamente e per iscritto da NetApp. L'utilizzo o l'acquisto del presente prodotto non comporta il rilascio di una licenza nell'ambito di un qualche diritto di brevetto, marchio commerciale o altro diritto di proprietà intellettuale di NetApp.

Il prodotto descritto in questa guida può essere protetto da uno o più brevetti degli Stati Uniti, esteri o in attesa di approvazione.

LEGENDA PER I DIRITTI SOTTOPOSTI A LIMITAZIONE: l'utilizzo, la duplicazione o la divulgazione da parte degli enti governativi sono soggetti alle limitazioni indicate nel sottoparagrafo (b)(3) della clausola Rights in Technical Data and Computer Software del DFARS 252.227-7013 (FEB 2014) e FAR 52.227-19 (DIC 2007).

I dati contenuti nel presente documento riguardano un articolo commerciale (secondo la definizione data in FAR 2.101) e sono di proprietà di NetApp, Inc. Tutti i dati tecnici e il software NetApp forniti secondo i termini del presente Contratto sono articoli aventi natura commerciale, sviluppati con finanziamenti esclusivamente privati. Il governo statunitense ha una licenza irrevocabile limitata, non esclusiva, non trasferibile, non cedibile, mondiale, per l'utilizzo dei Dati esclusivamente in connessione con e a supporto di un contratto governativo statunitense in base al quale i Dati sono distribuiti. Con la sola esclusione di quanto indicato nel presente documento, i Dati non possono essere utilizzati, divulgati, riprodotti, modificati, visualizzati o mostrati senza la previa approvazione scritta di NetApp, Inc. I diritti di licenza del governo degli Stati Uniti per il Dipartimento della Difesa sono limitati ai diritti identificati nella clausola DFARS 252.227-7015(b) (FEB 2014).

#### **Informazioni sul marchio commerciale**

NETAPP, il logo NETAPP e i marchi elencati alla pagina<http://www.netapp.com/TM> sono marchi di NetApp, Inc. Gli altri nomi di aziende e prodotti potrebbero essere marchi dei rispettivi proprietari.